Login to the router via the default IP (192.168.1.1) and enter in the password (default: admin).

Go in to Objects > Address Book > InterfaceAddresses. Edit the wan\_ip interface by right clicking on it.

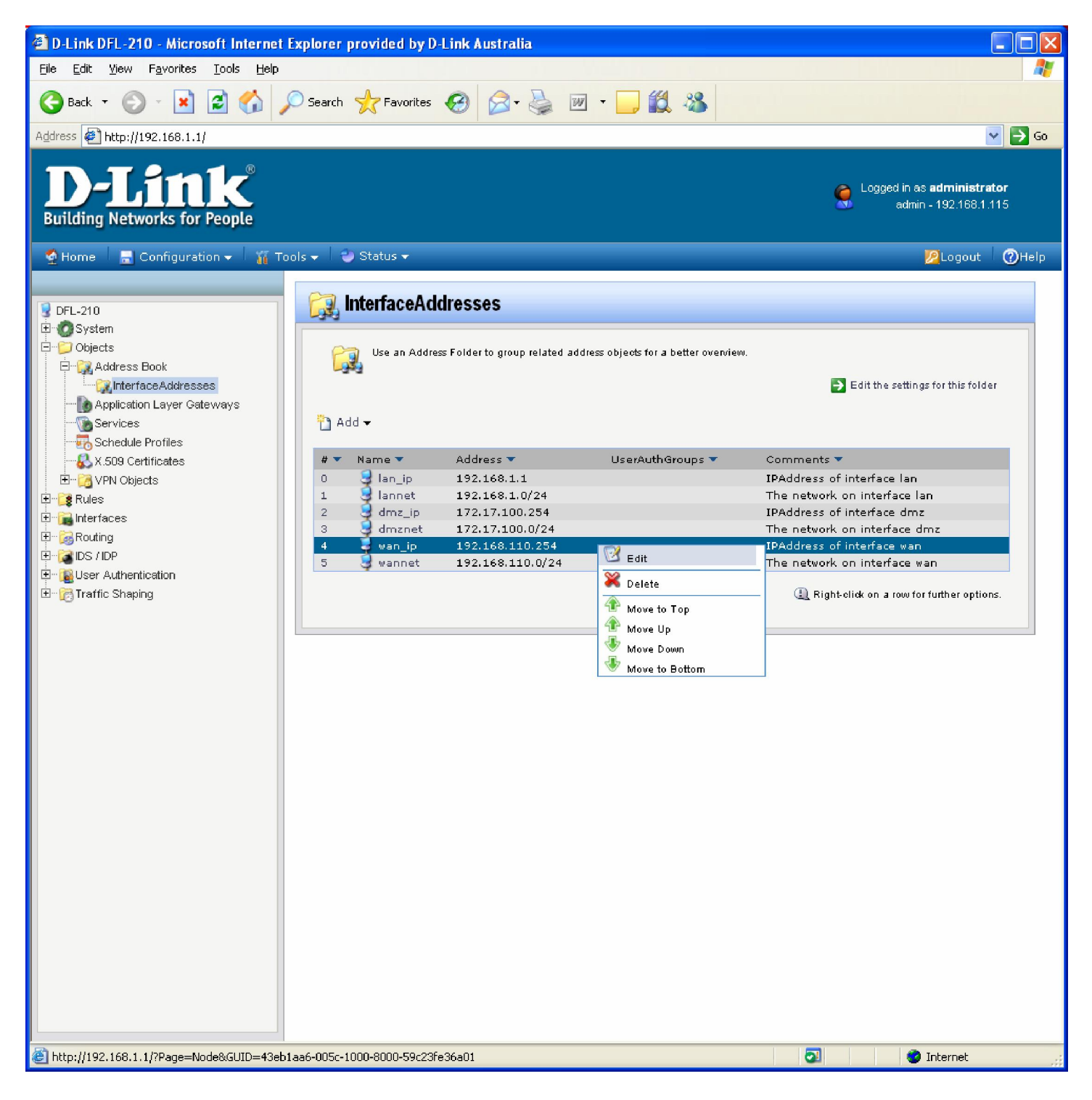

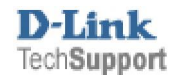

## Enter in the IP address. Then click "OK"

TechSupport

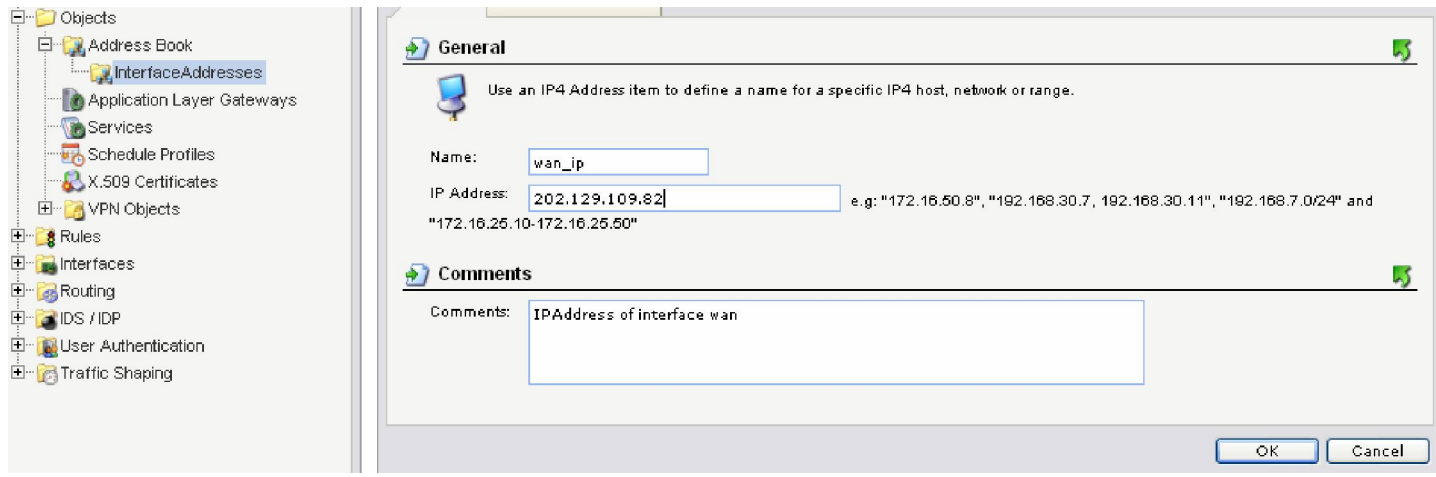

## Next edit the wannet and enter in the network / range (this is normally provided by the ISP) Click "OK"

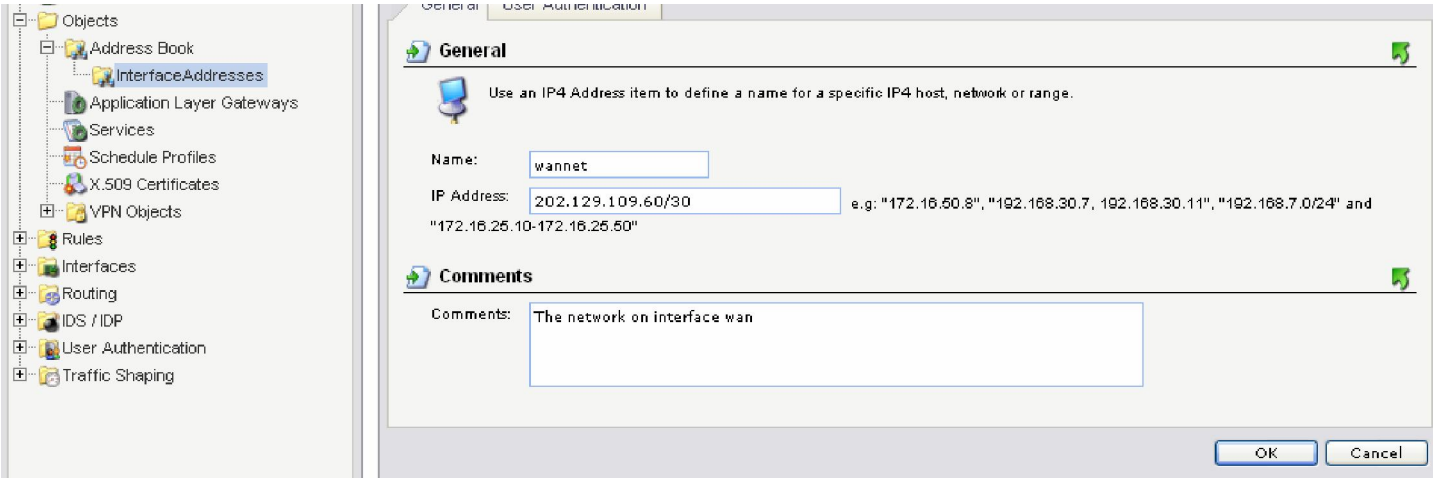

## Next add an IP address (this will be used as the Gateway)

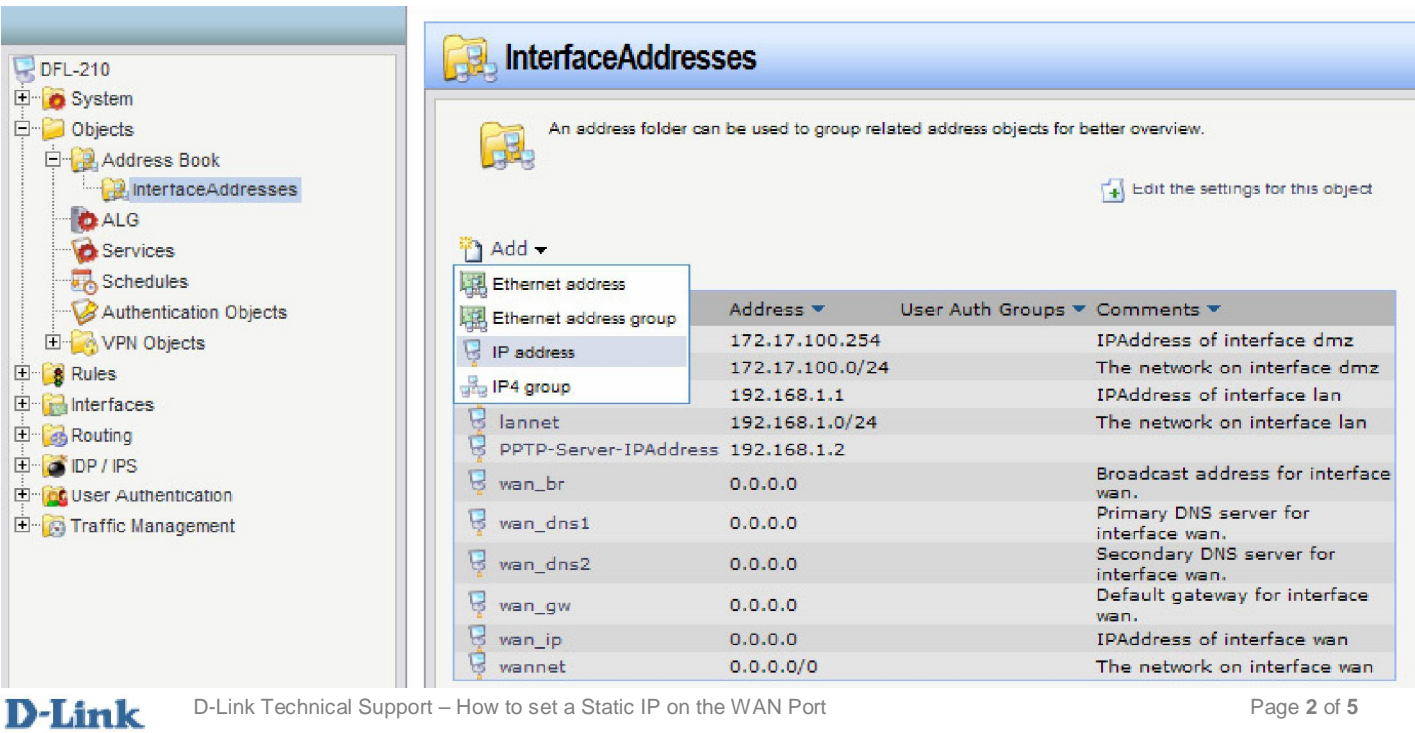

## Enter in the Name "wan\_defaultgw\_ip". Enter in the gateway address.

Click "OK" When done.

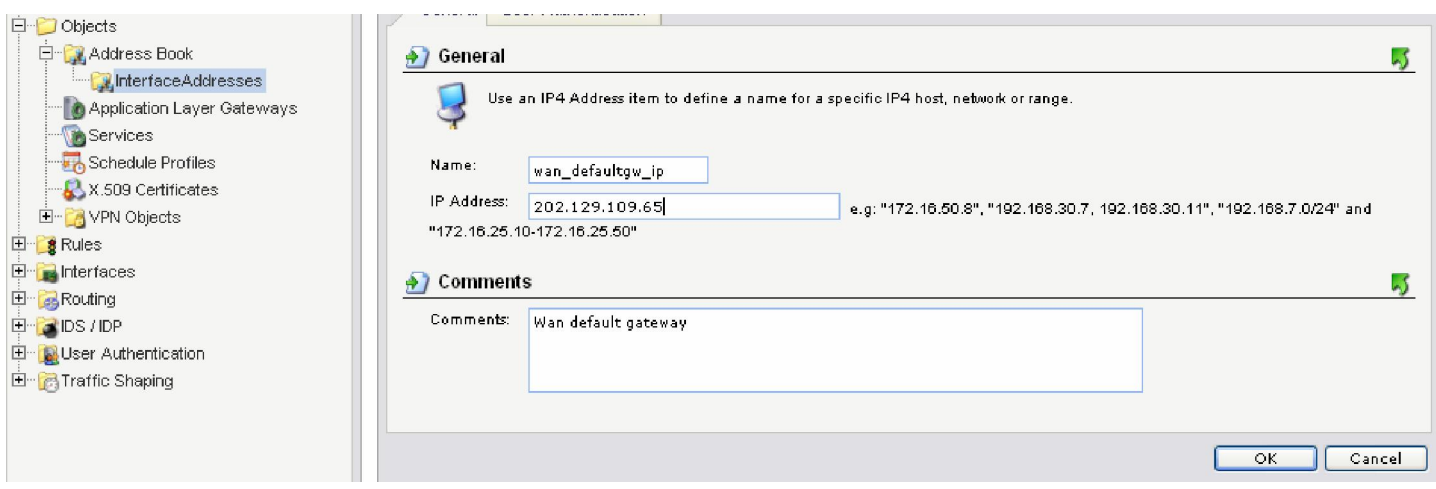

Add another IP4 Host/Network (this will be the Primary DNS)

Enter in the Name "dnsserver1\_ip" and the IP of the DNS server, Click "OK"

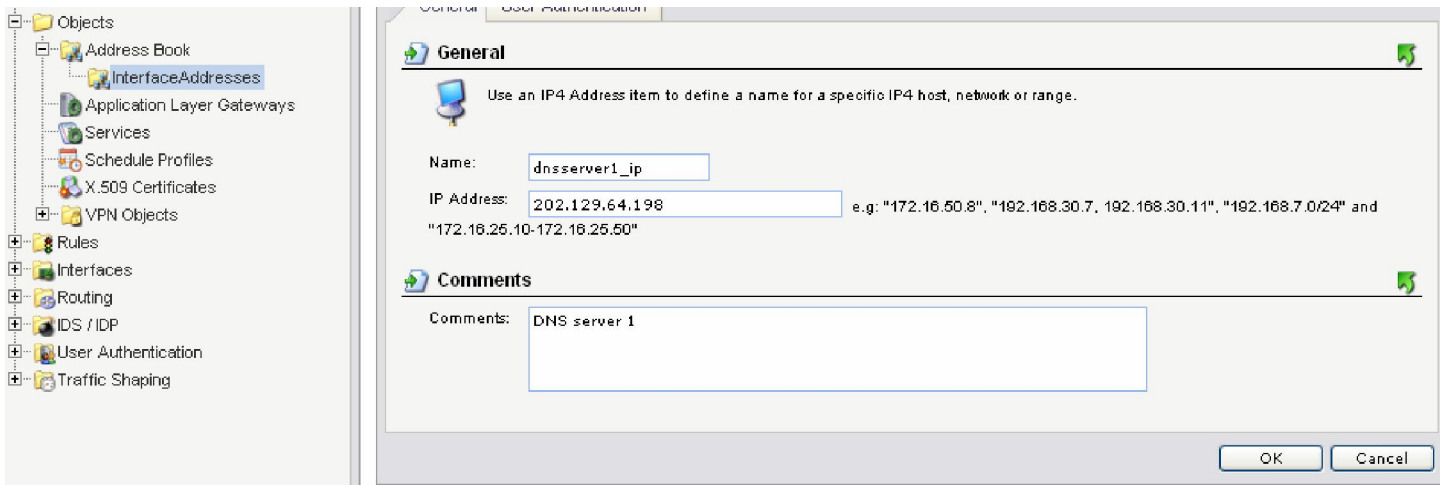

Enter in the Name "dnsserver2\_ip" and the IP of the DNS server, Click "OK"

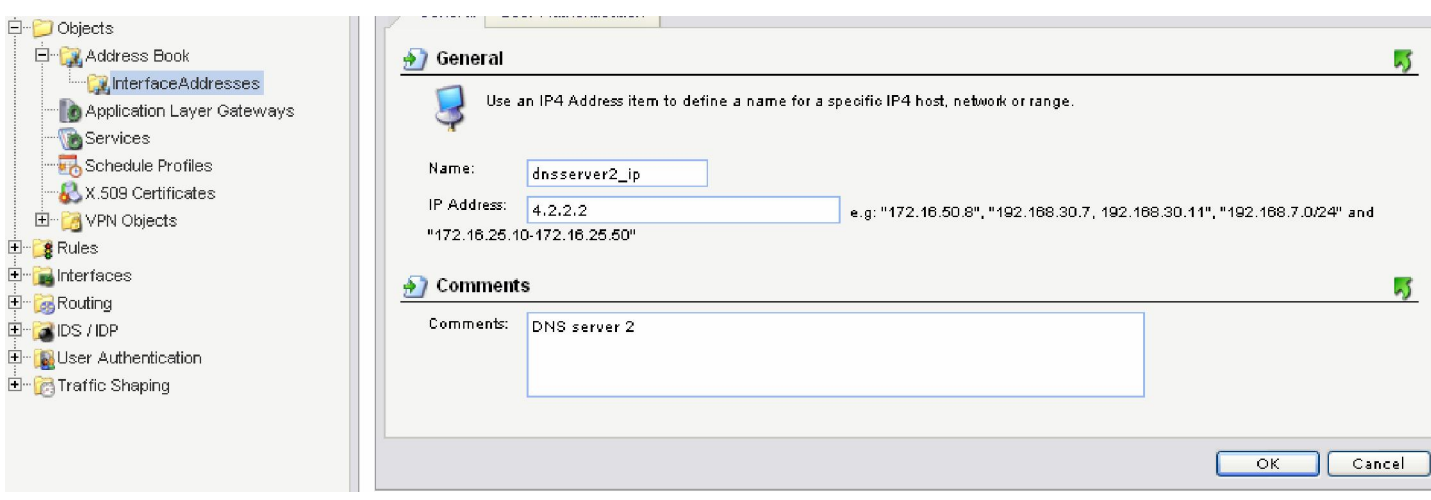

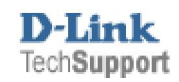

Next go into Interfaces > Ethernet and edit the wan (as seen below).

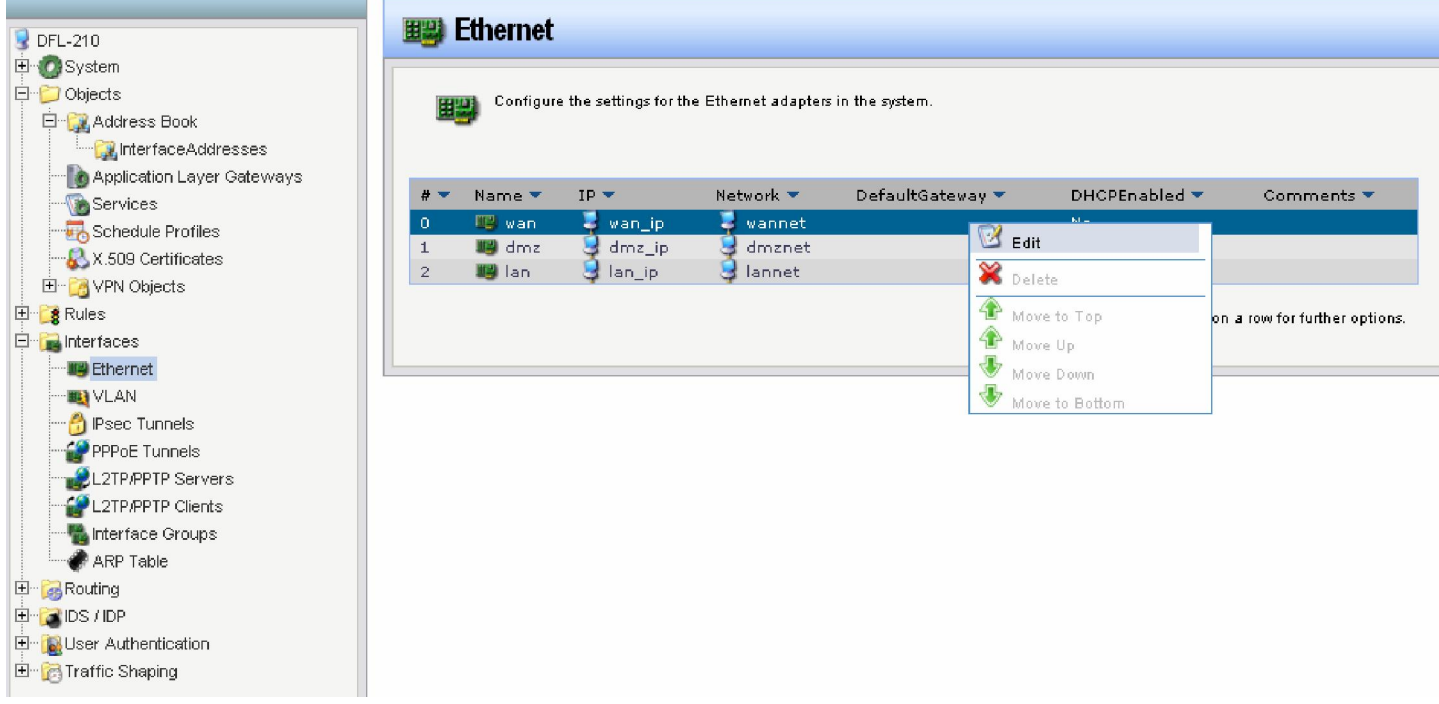

Under the General tab > Default Gateway, select the wan\_defaultgw\_ip Then click "OK".

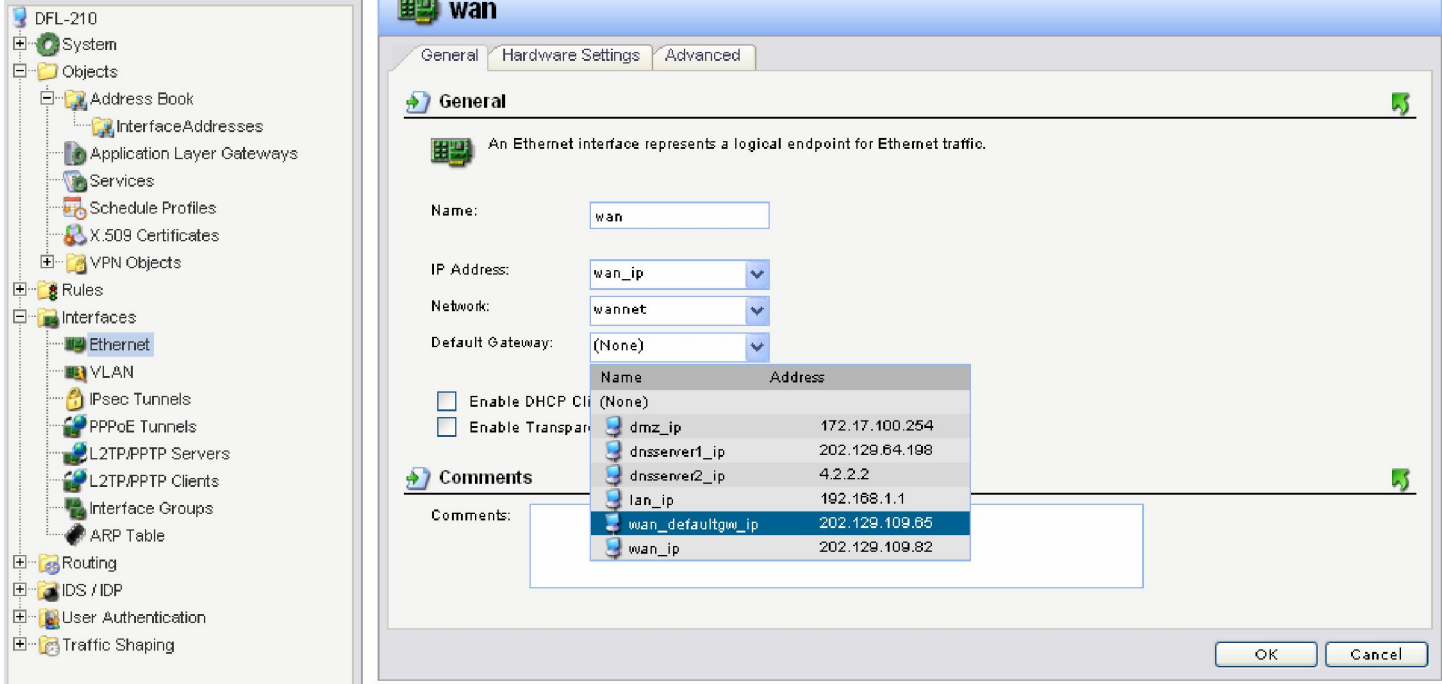

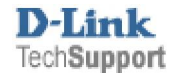

Click on Configuration > Save and Activate.

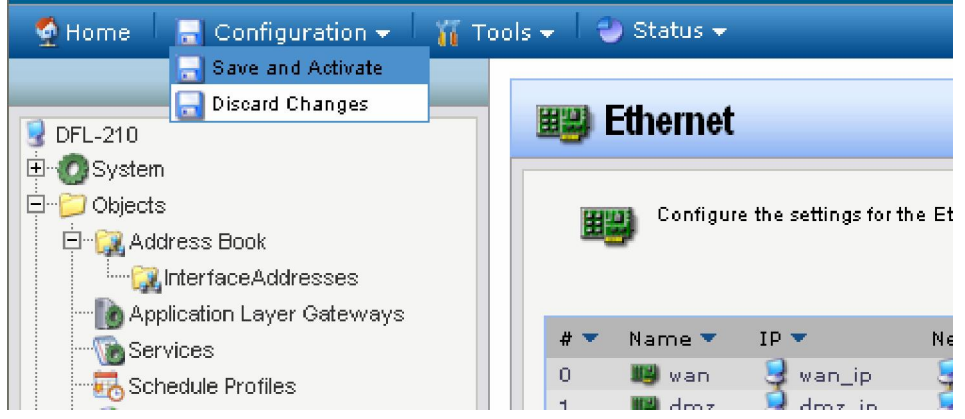

Then Click "OK" this should save the settings on the firewall. Once the unit has rebooted you should be able to access the internet.

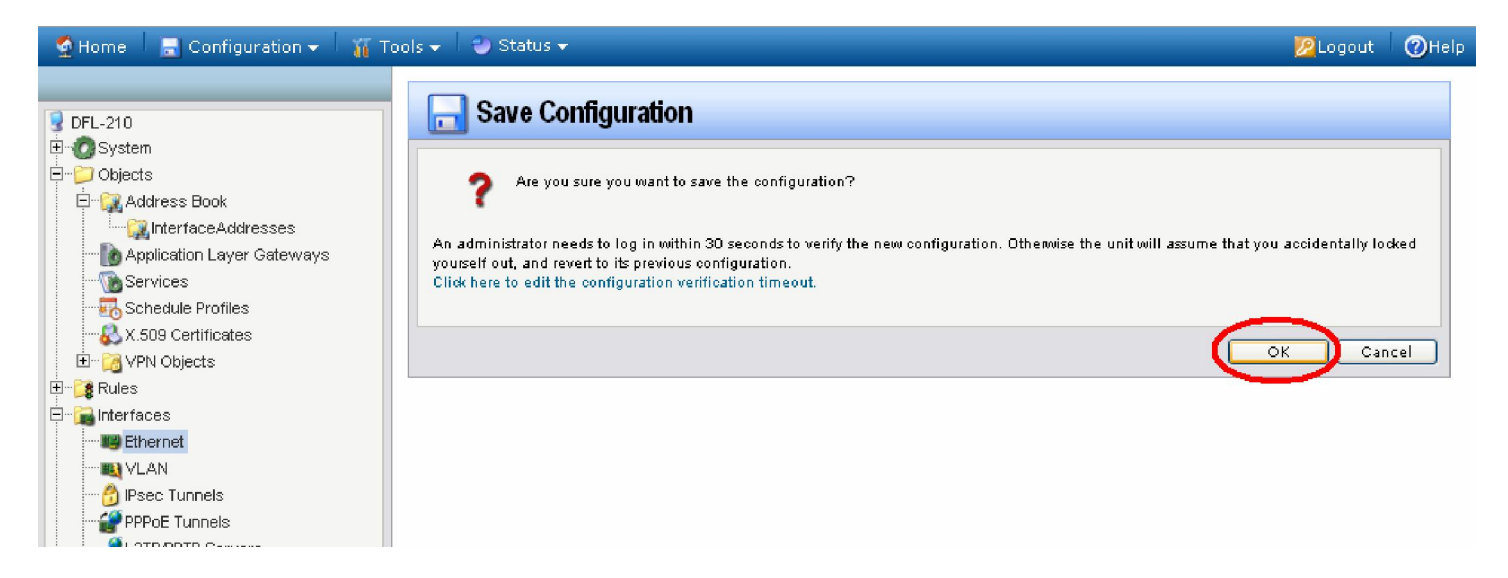

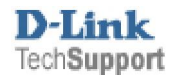